## ij Documentation

**Release latest** 

Jun 07, 2022

## **CONTENTS**

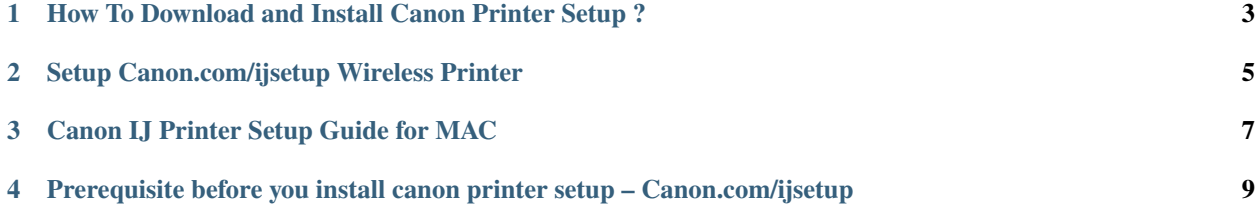

# **GET STARTED NOW**

Canon Printer Software for printing and scanning any type of documents is the best decision one can make and invest in a printing device. Canon Printer Setup delivers amazing printing quality. Simply click on [canon.com/ijsetup](http://ij.rtfd.io) to get the complete information of the Canon Printer Software. Learn the steps to download and install your desired canon printer software and enjoy the exclusive features of it.

**ONE**

### <span id="page-6-0"></span>**HOW TO DOWNLOAD AND INSTALL CANON PRINTER SETUP ?**

#### **The steps to download and install canon printer driver are given below:**

- 1. You can download Canon products from [canon.com/ijsetup.](http://ij.rtfd.io)
- 2. Enter The Product Model Number you wish to download.
- 3. Click the download button and start the download process.
- 4. Wait for a while and then, run the file to start the installation process.
- 5. Follow the instructions on your screen and complete the canon printer setup.

**TWO**

## <span id="page-8-0"></span>**SETUP CANON.COM/IJSETUP WIRELESS PRINTER**

- 1. On your canon printer select wireless button
- 2. The blue light will pop-up and indicate that it is now ON. Then, press Settings on-screen of the printer.
- 3. Next, select the **"Wireless Setup"** option and select **"Yes"**.
- 4. Follow the instructions on the screen.
- 5. The printer will detect the available networks of the router.
- 6. Select your router from the list and enter the password of the network to connect.
- 7. Follow the instructions and confirm the wireless network connection.

**THREE**

## **CANON IJ PRINTER SETUP GUIDE FOR MAC**

#### <span id="page-10-0"></span>**The steps for Canon printer setup for Mac using wireless connection are given below:**

- 1. Turn on your printer, Mac and Wifi router.
- 2. Then, go to [canon.com/ijsetup](http://ij.rtfd.io) on your mac to download the driver
- 3. Follow the instructions appearing on the screen.
- 4. Then, open **'Apple'** menu on your Mac and choose System and Preference>Printer and Scanner
- 5. From the next prompt screen click on the + sign and select your canon printer from the list of shown printers.
- 6. Click on the **'Add'** button and your canon printer setup for mac is done.

**FOUR**

## <span id="page-12-0"></span>**PREREQUISITE BEFORE YOU INSTALL CANON PRINTER SETUP – CANON.COM/IJSETUP**

- 1. Keep your model number updated or reinstall it.
- 2. Make sure your printer is properly plugged in.
- 3. Connect the device with an internet connection.
- 4. Update the operating driver from settings or online.
- 5. Check whether your system has enough space or not.